## INSCRIPTION A L'OPÉRATION ÉTÉ PING

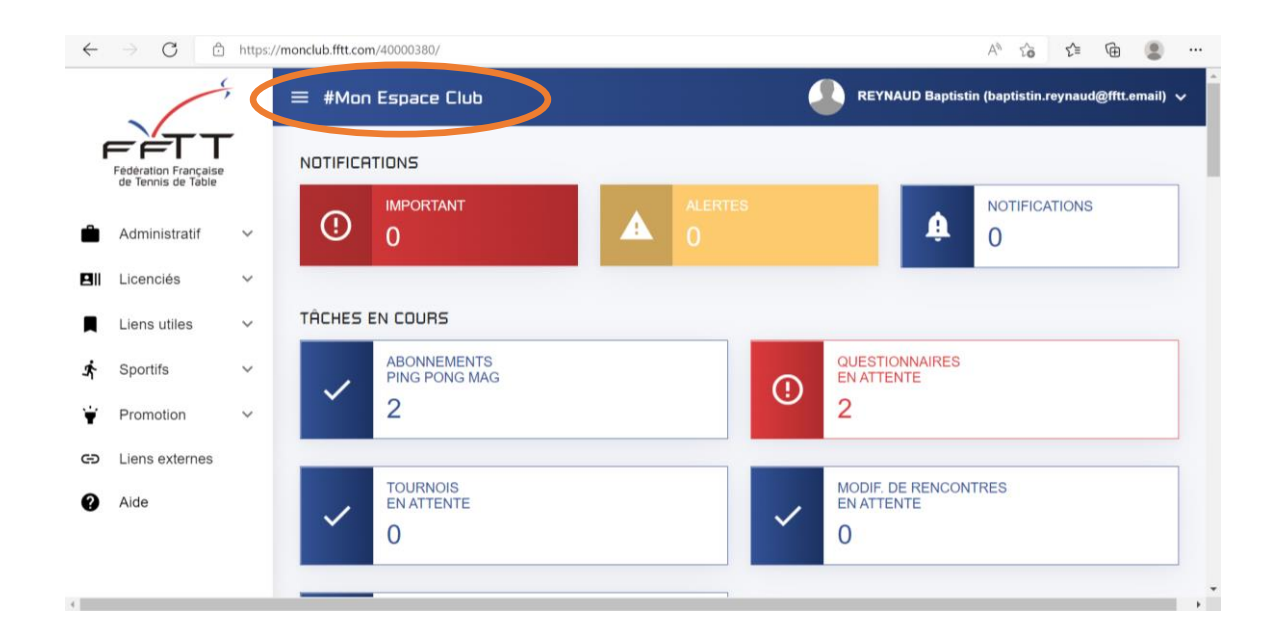

**Etape 1 :** Je me connecte à mon espace club sur le site<https://monclub.fftt.com/>

**Étape 2 :** Dans la liste des onglets sur la gauche je clique sur l'onglet « **Promotion** » puis dans la liste qui apparait sur « **ETE PING 2024** »

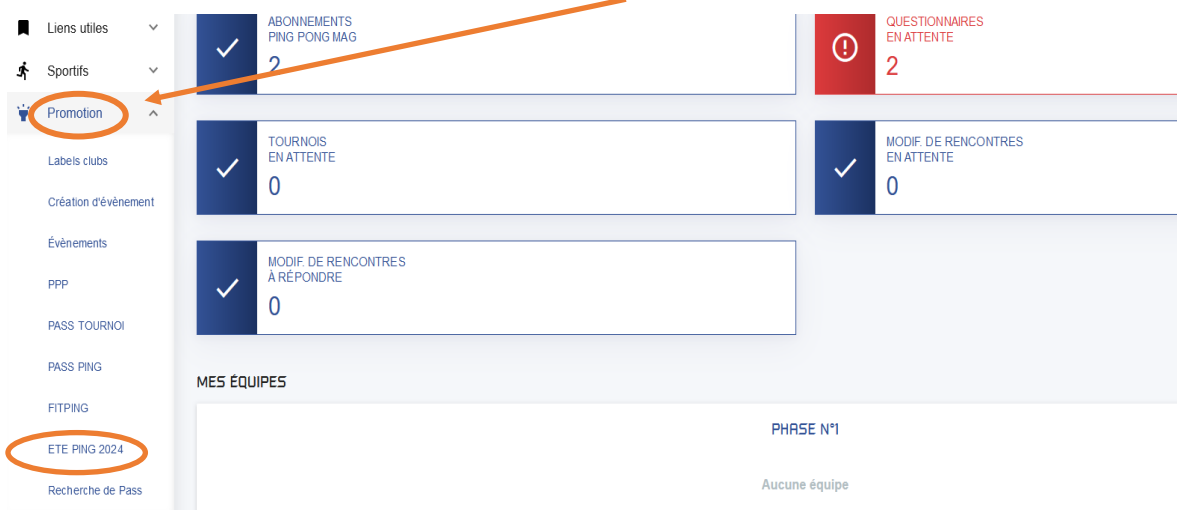

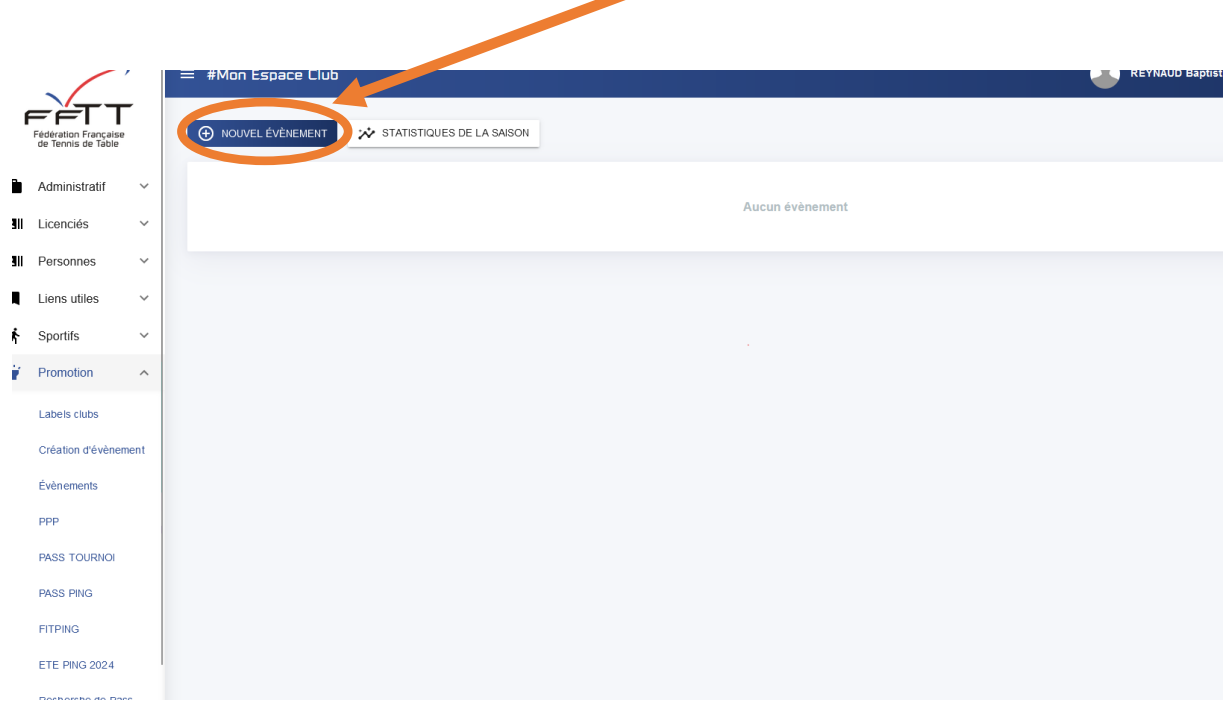

**Étape 3 :** Je clique sur l'icône « **NOUVEL ÉVÉNEMENT** »

## **Étape 4 :** Je saisis toutes les informations pour mon évènement

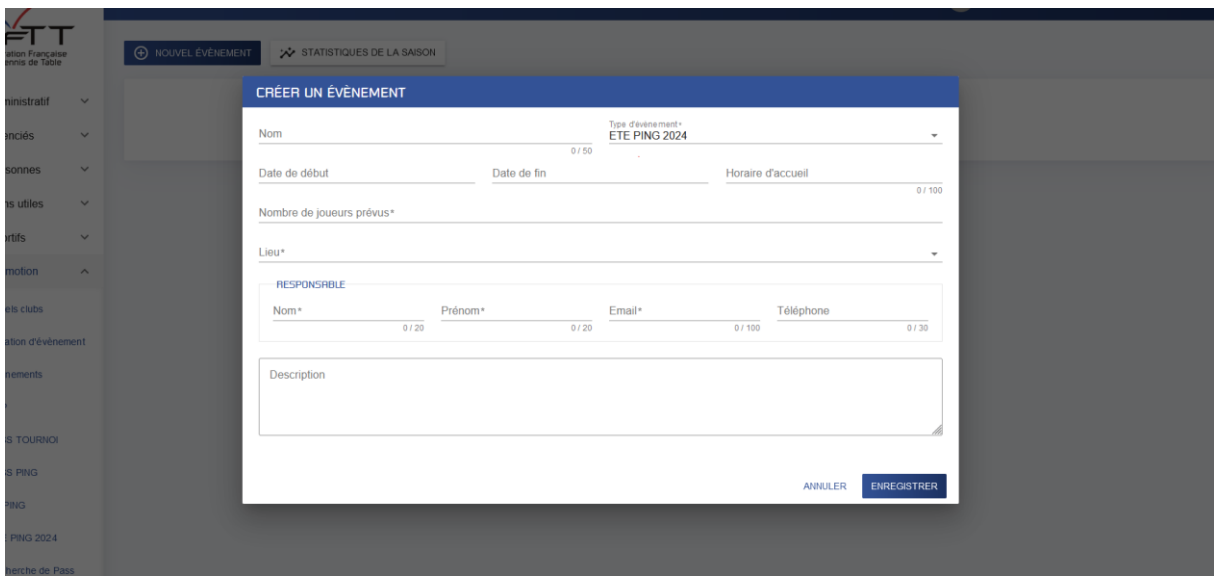

**Étape 5 :** Attention à bien choisir le type de lieu pour votre évènement (**Club, Ecole, Autre**)

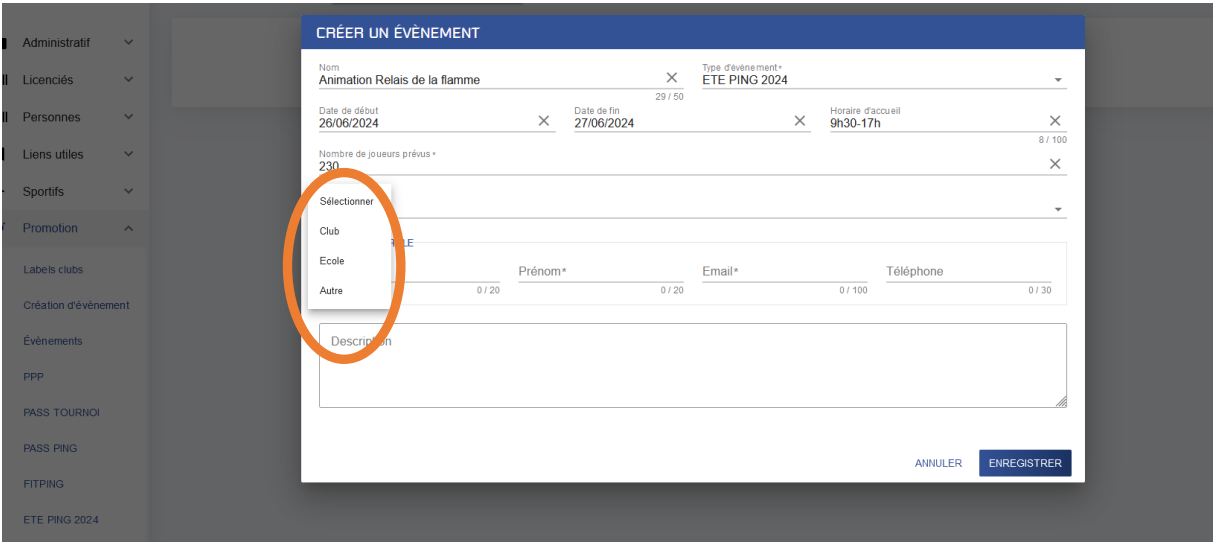

Lorsque vous sélectionnez « **Autre** », penser à bien mettre l'adresse exacte du lieu de l'évènement afin que nous puissions le mettre en avant sur les différentes plateformes.

×

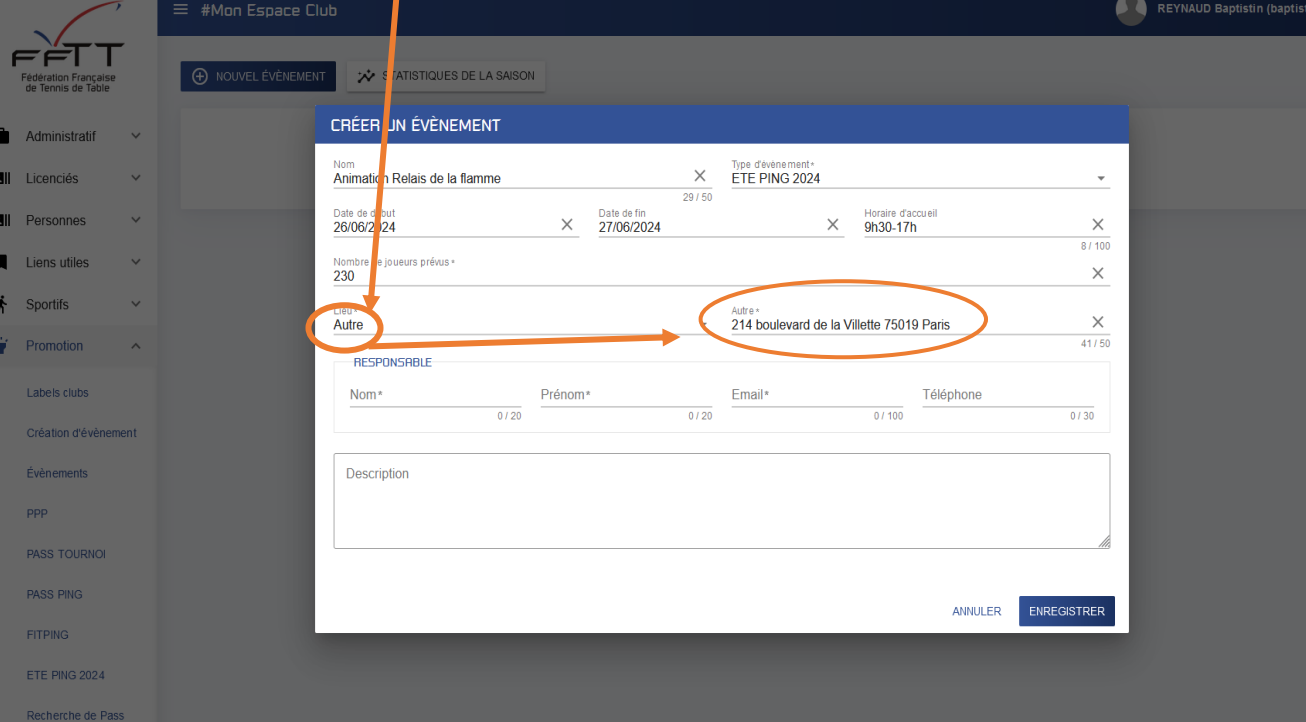

**Étape 6 :** Une fois toutes les informations saisies je clique sur enregistrer

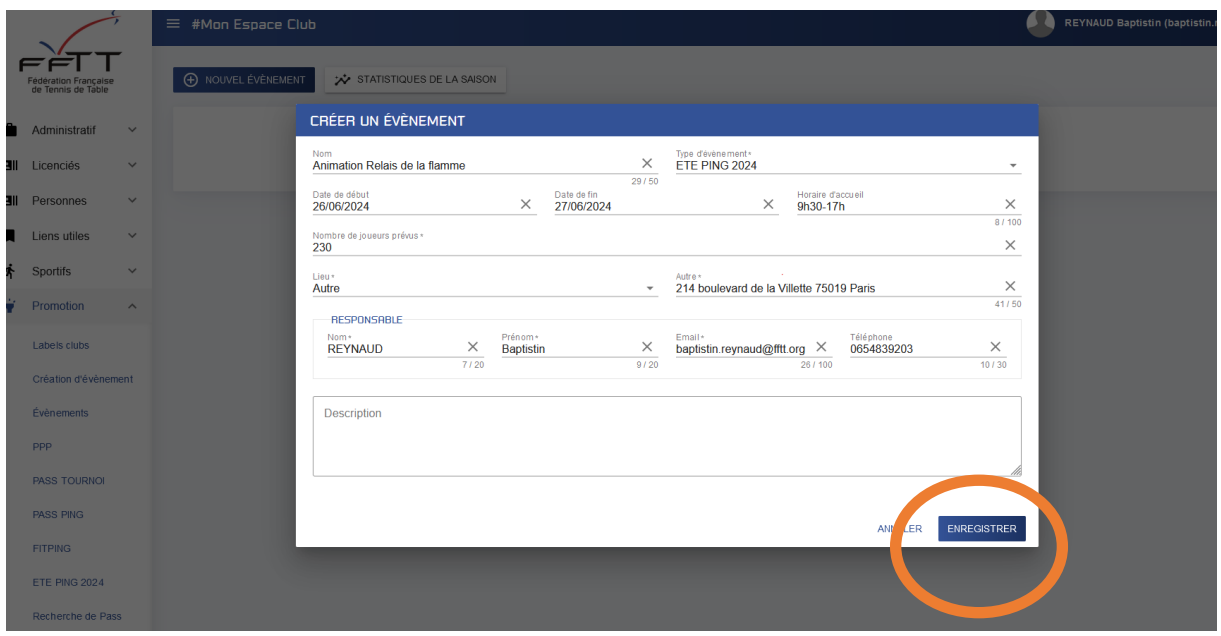

**Étape 7 :** Mon événement est créé, je peux le consulter à tout moment dans l'onglet promotion, « **ETE PING 2024** » ou dans « **Évènements »**

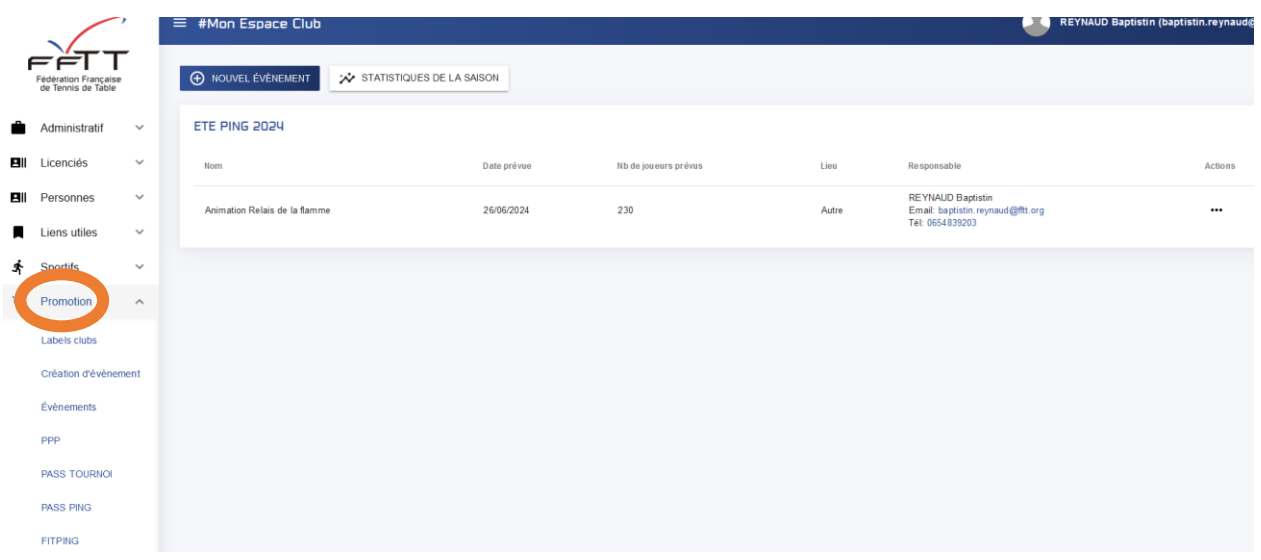

**Étape 8 :** Si je souhaite modifier mon évènement je clique sur les 3 petits points sous « **Actions** »

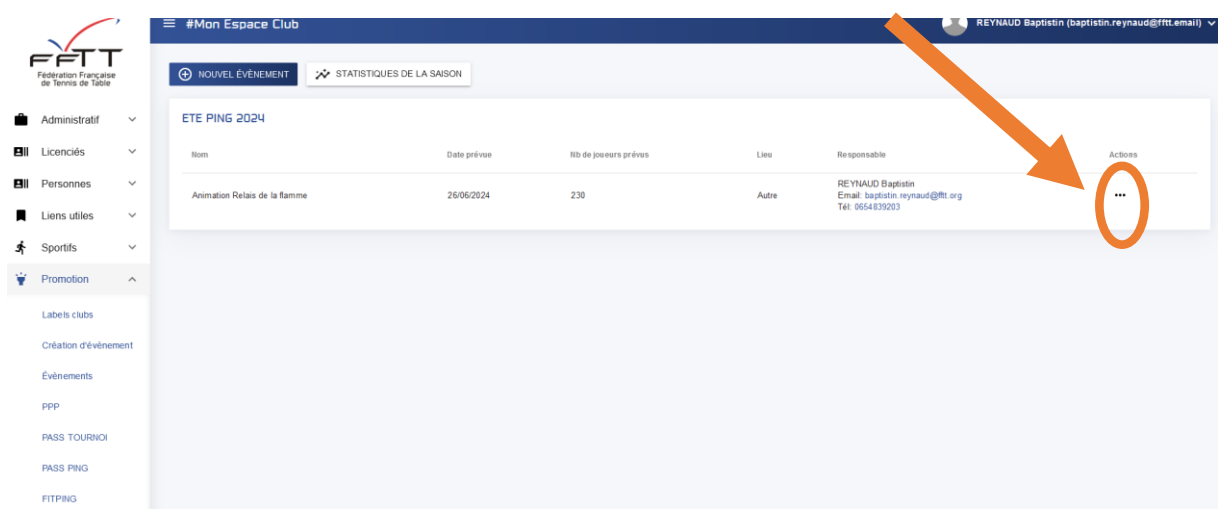

**Étape 9 :** Je choisis l'opération que je souhaite réaliser, il est possible de modifier l'ensemble des éléments de l'évènement à tout moment.

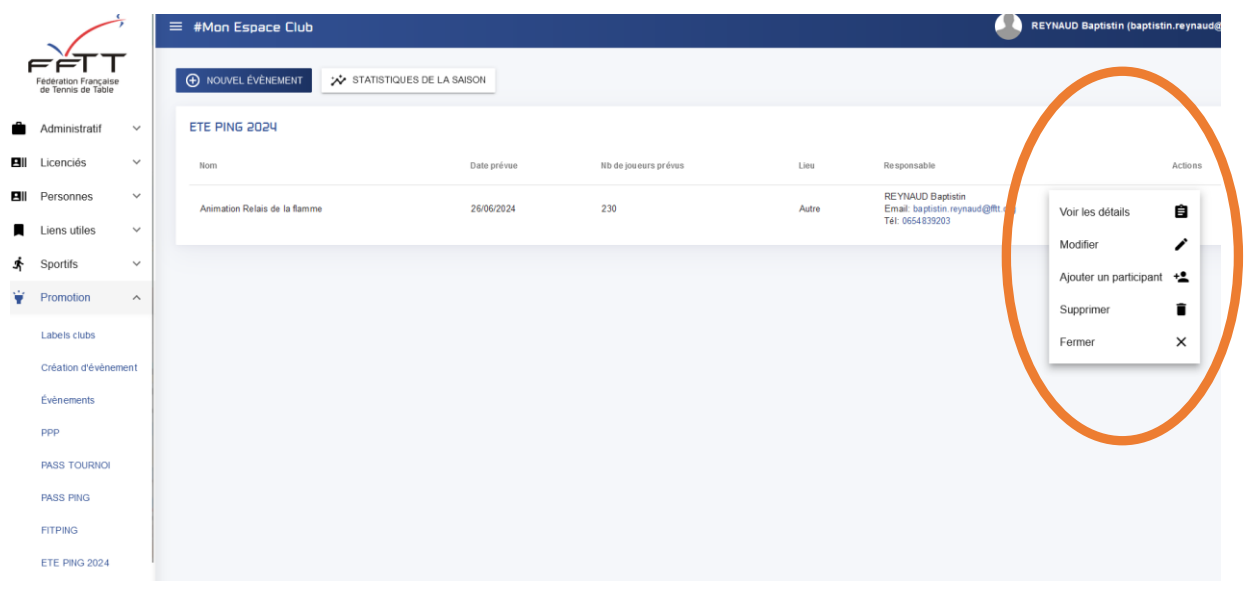